# **COMPUTERWOR**

# **PowerPoint 2016 and 2019 cheat sheet: Ribbon quick reference**

Find the most popular commands on the Ribbon in Microsoft PowerPoint 2016 and 2019 for Windows.

**by Preston Gralla | June 2020**

For the most part, the Ribbon interface in PowerPoint 2016 and 2019 is intuitive to use, but it's not always easy to figure out where each command is located. To help, the charts below detail the most commonly used commands on each Ribbon tab; we've also included keyboard shortcuts.

Note that if you're using PowerPoint 2019, some screen elements might look slightly different than what you see here, but the functionality is largely the same (with a few additional features).

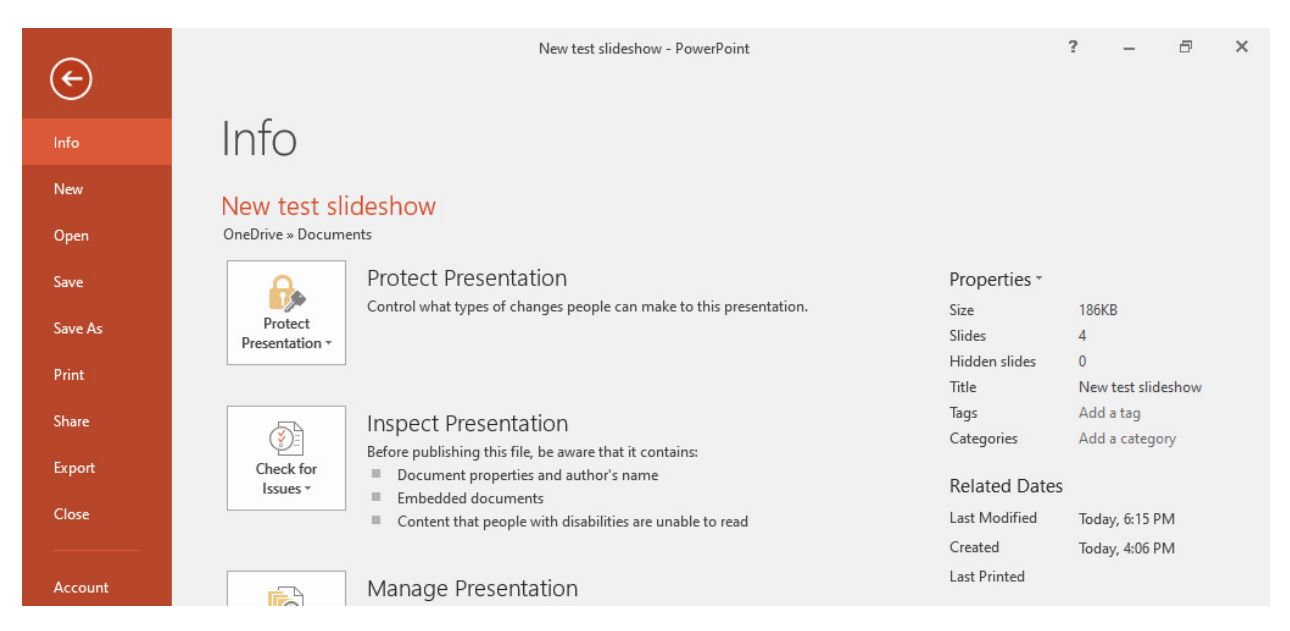

**File tab**

The File tab behaves differently from the other Ribbon tabs. Rather than seeing a set of commands on the Ribbon above your presentation, when you click the File tab, you're taken to an area that Microsoft calls "Backstage."

Instead of making changes within a presentation, Backstage lets you work with the presentation as a whole and with PowerPoint overall. You'll find common tasks such as opening, saving, printing and sharing a presentation, as well as special screens for managing the presentation (the Info screen shown above), your Office account (the Account screen), and how PowerPoint behaves overall (the Options screen).

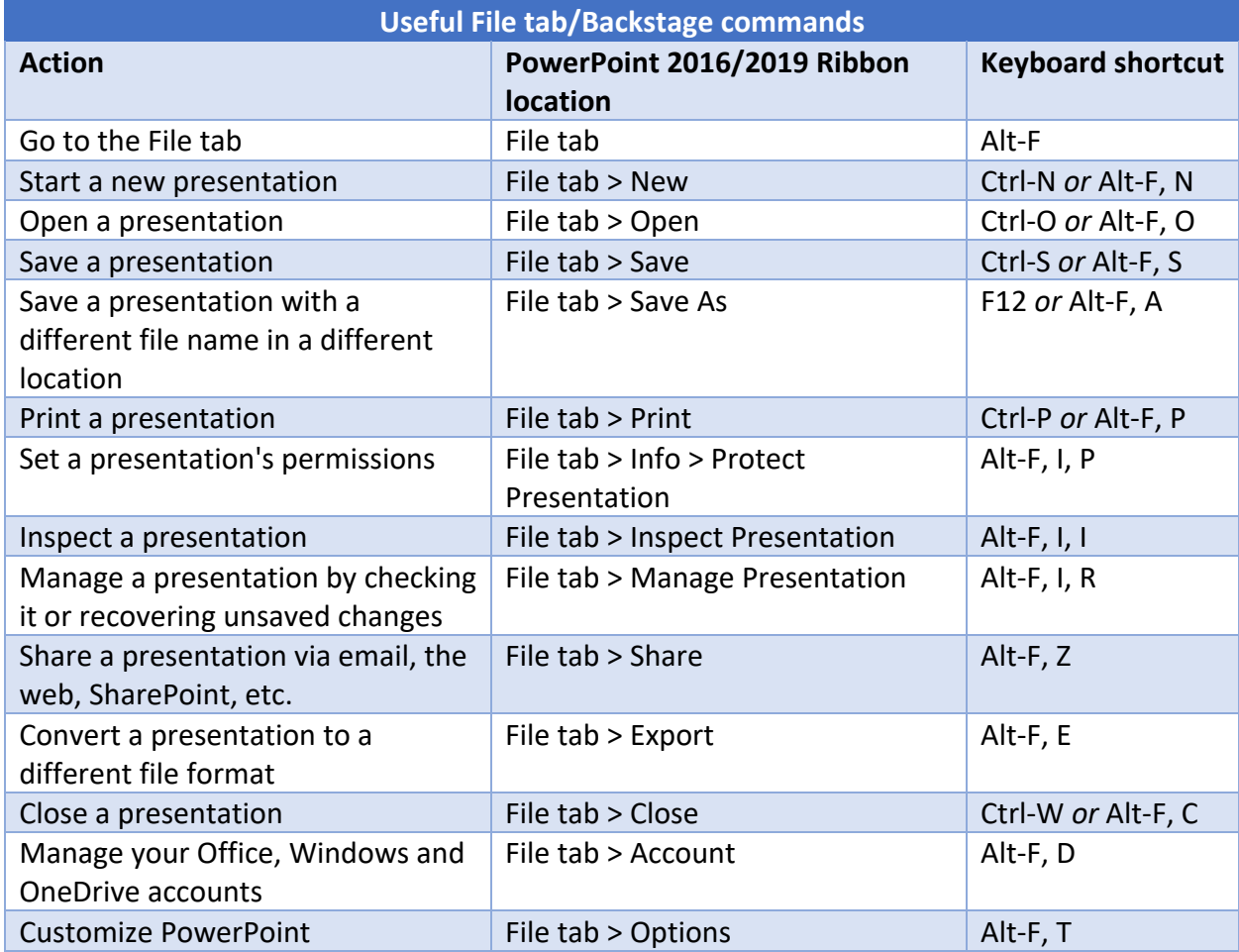

#### **Home tab**

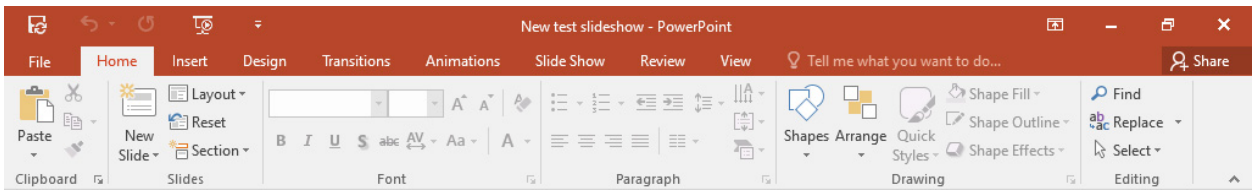

The Home tab contains many frequently used PowerPoint features, such as tools for creating and changing the layout of slides; changing fonts and font attributes; creating drawings; and searching for and replacing text.

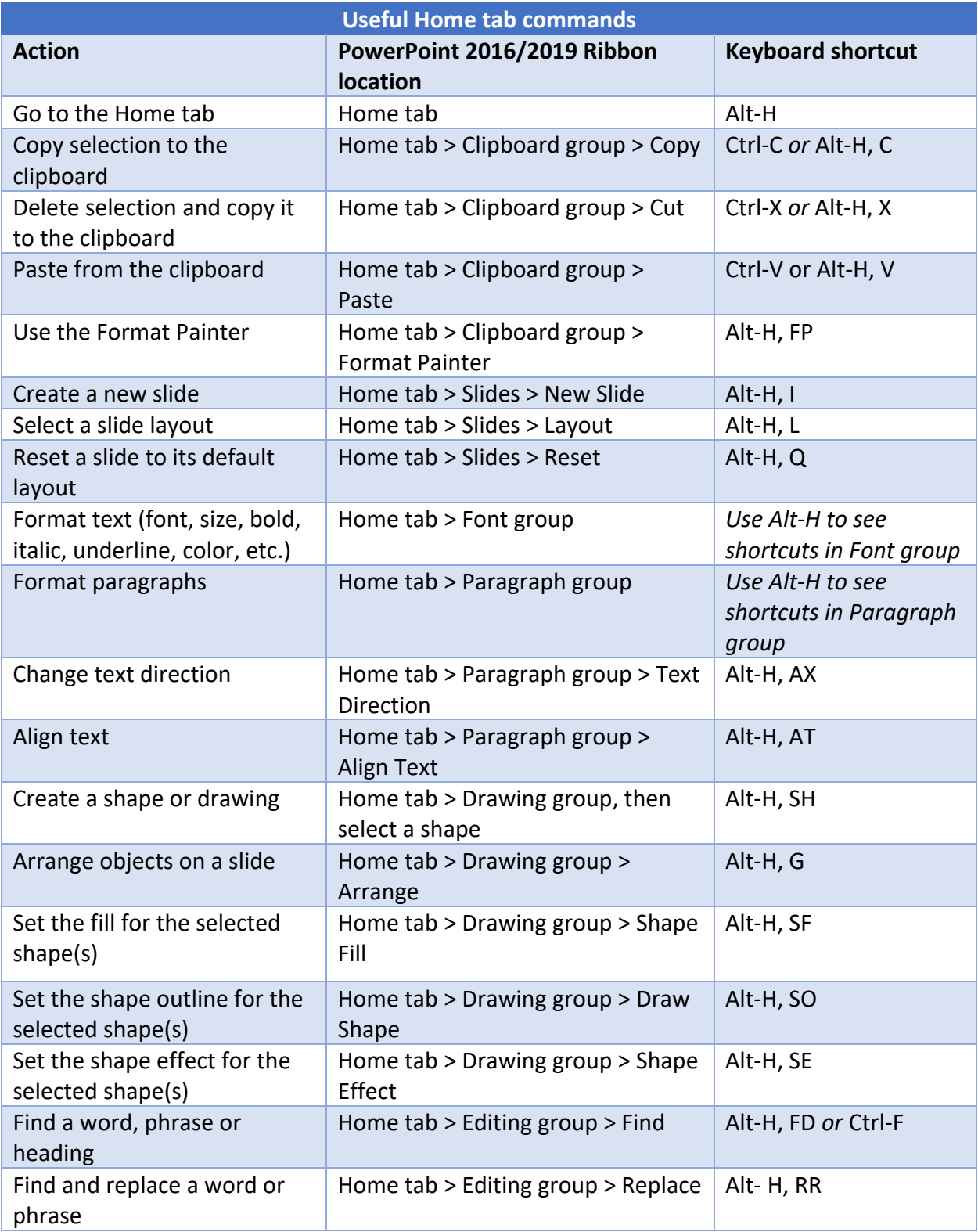

### **Insert tab**

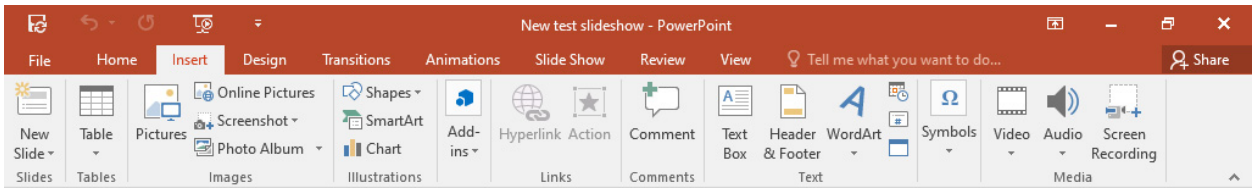

If you need to insert something into your presentation, whether it be a picture, table, screenshot, video or more, here's where to go.

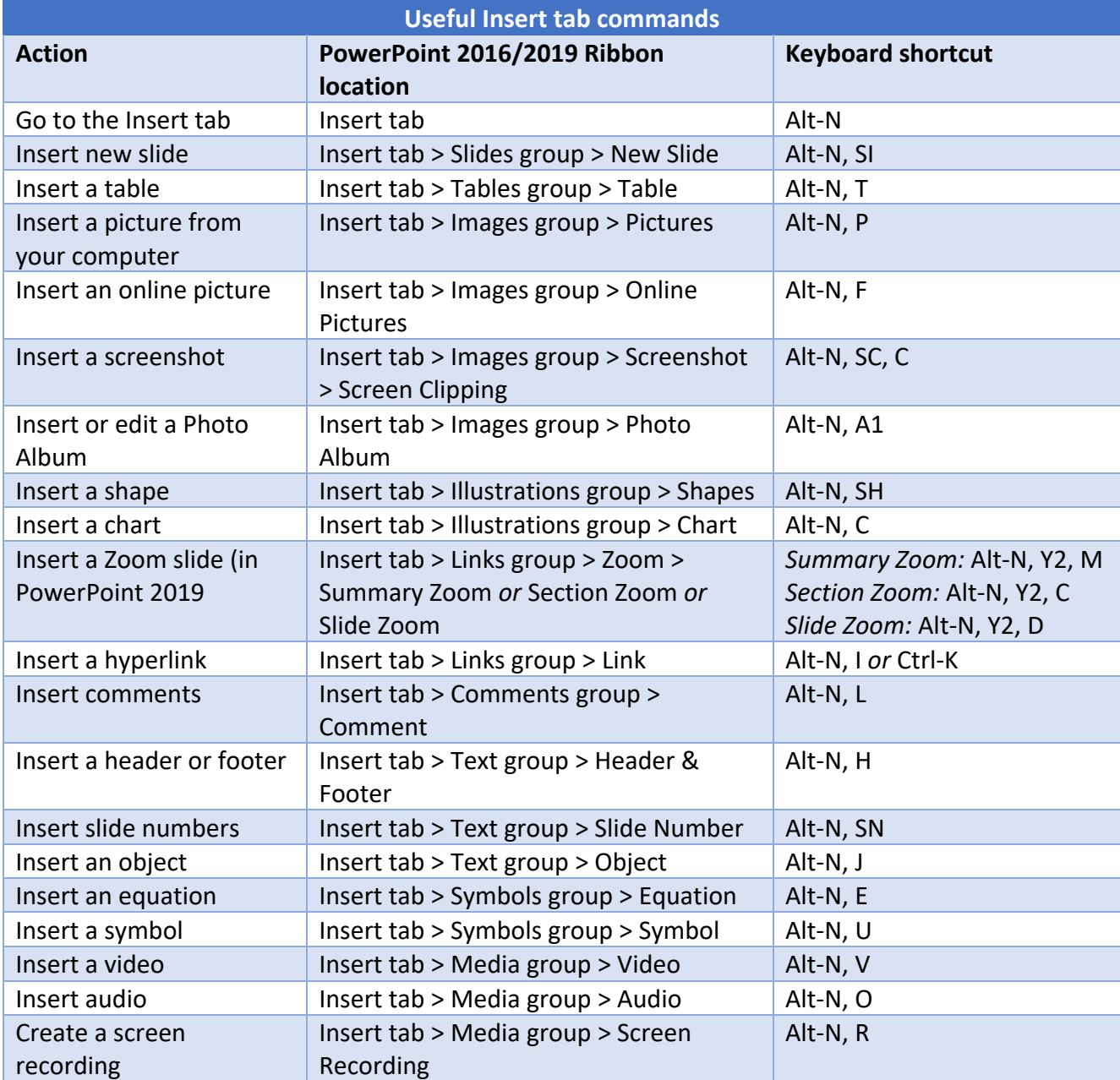

# **Design tab**

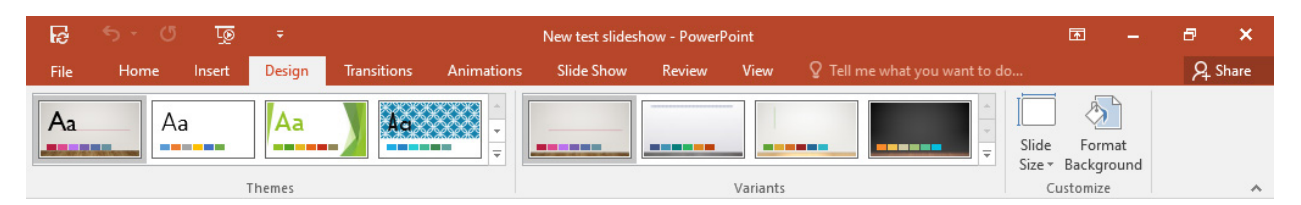

Want to change your presentation's theme, customize things like slide sizes, and give your slides a makeover? The Design tab is the place to be.

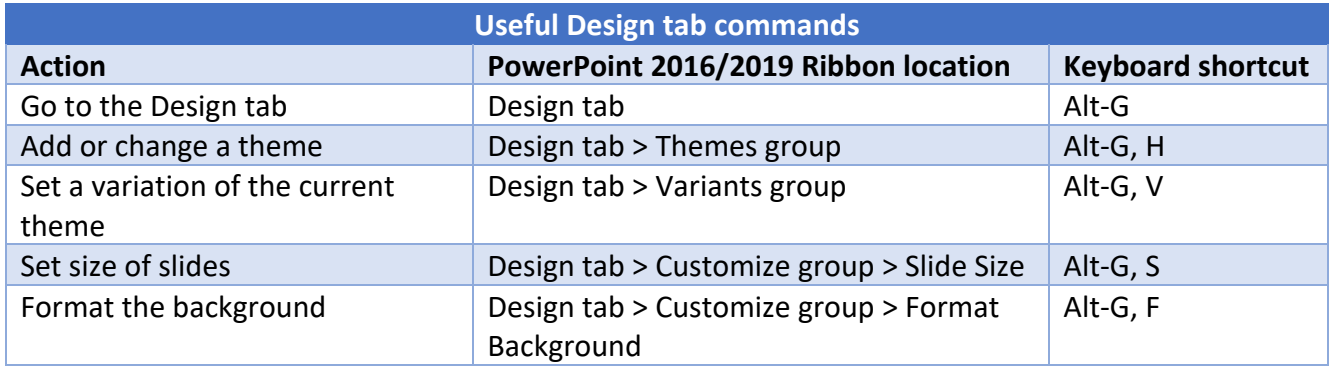

# **Transitions tab**

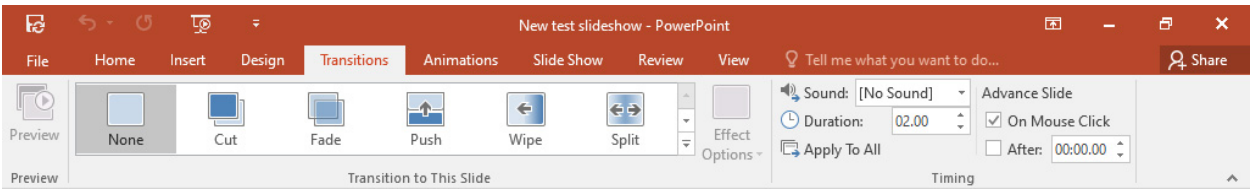

Here's where to go to create and customize transitions between slides.

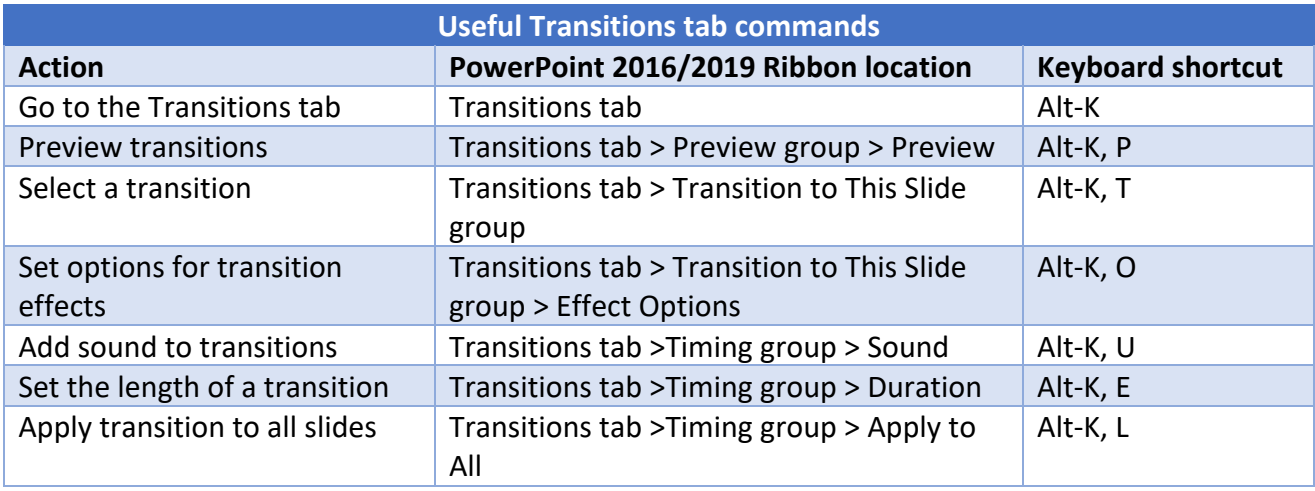

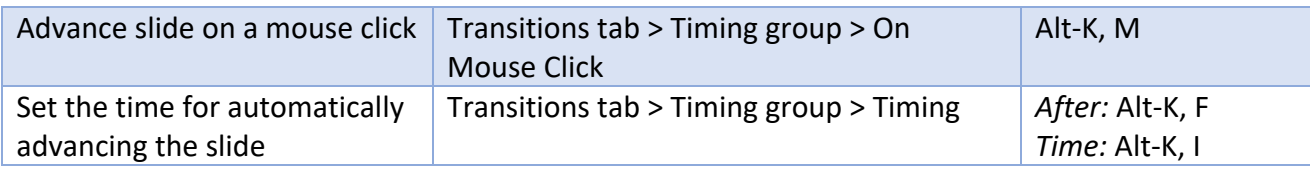

# **Animations tab**

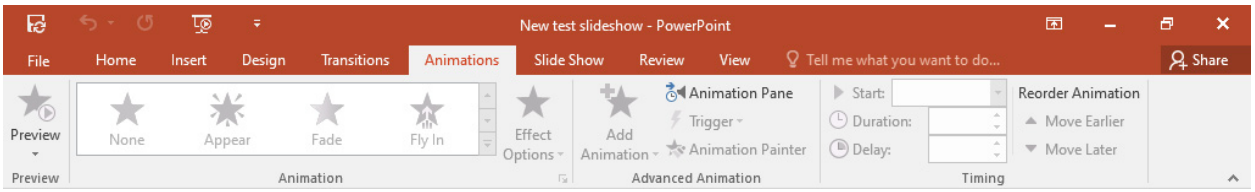

Here's where to go to create and customize animations for your presentations.

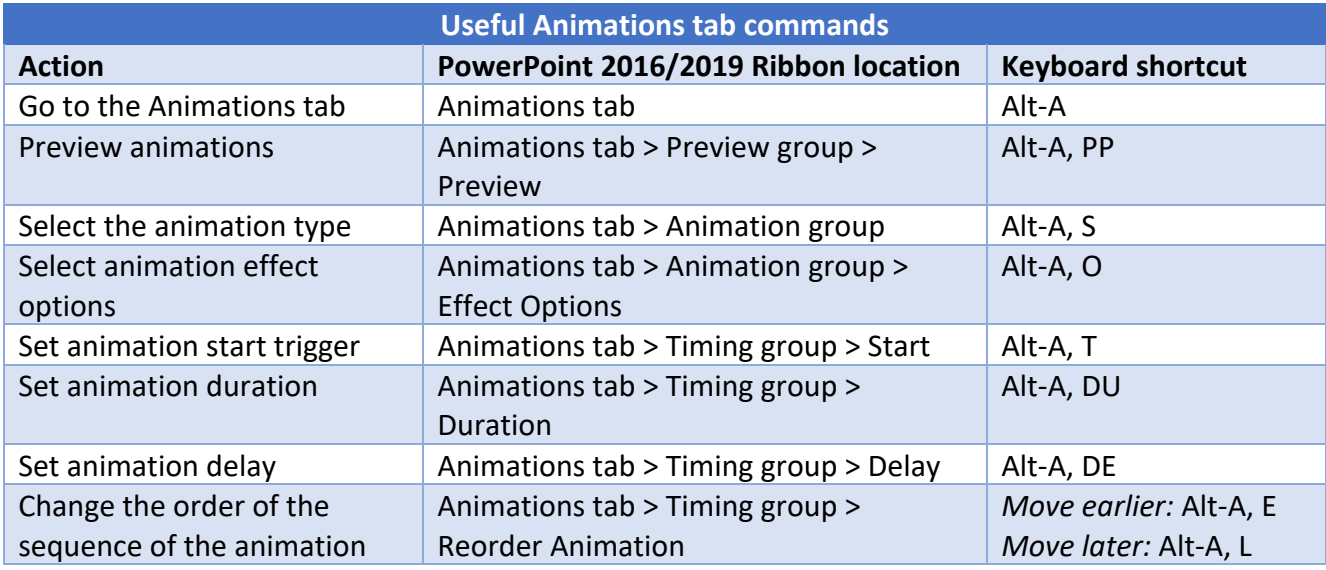

# **Slide Show tab**

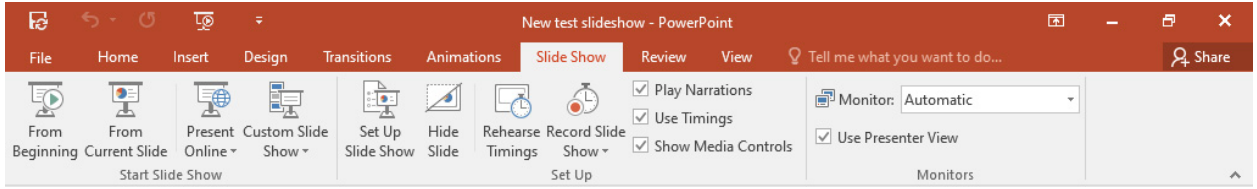

When it's time to give your presentation, there's one place to go: the Slide Show tab. Here are its important commands.

![](_page_6_Picture_221.jpeg)

### **Review tab**

![](_page_6_Picture_222.jpeg)

Need to check spelling, translate text, review other people's comments or compare different versions of a presentation? This is the tab for you.

![](_page_7_Picture_279.jpeg)

#### **View tab**

![](_page_7_Picture_2.jpeg)

The View tab has commands for changing the view of the presentation and master, as well as displaying a variety of items including the ruler and grid lines, zooming in and out and splitting the window.

![](_page_8_Picture_288.jpeg)

## **Contextual tabs**

Some tabs are not part of the basic Ribbon in PowerPoint (and other Office 2016 apps) but appear only in certain contexts. For instance, the Picture Tools/Format tab appears only when you've inserted an image into your presentation and your cursor is positioned in the image area. It lets you do everything from cropping the image to positioning it on the page.

![](_page_9_Picture_57.jpeg)

When you insert a table into your presentation and position your cursor in it, two new tabs appear: Table Tools/Design and Table Tools/Layout. The Design tab lets you control the table's style, including borders and shading, while the Layout tab lets you specify the number of rows and columns, merge and split cells, sort the table's data and more.

![](_page_9_Picture_58.jpeg)

Similarly, when you insert a chart into your presentation and position your cursor in it, you see the Chart Tools/Design and Chart Tools/Format tabs. The Design tab lets you set what the chart looks like and what data appears in it, and the Format tab lets you control how it integrates with the page and do things like change the styles of the shapes and lines in the chart.

![](_page_9_Picture_59.jpeg)

Following are some of the most commonly used commands from these contextual tabs. Note that these keyboard shortcuts work only in the appropriate context — for instance, if your cursor is on the picture you want to format.

![](_page_10_Picture_269.jpeg)

#### **Other Ribbon tabs and icons**

Depending on your version of Office and the device you use, you might have access to additional main Ribbon tabs such as Draw, which lets users with touch devices annotate and draw on their presentations. PowerPoint 2019 also adds a Help tab to the right end of the main Ribbon tabs. There are also icons to the right of the Ribbon tabs for opening the share pane and using the Tell Me feature.

![](_page_11_Picture_99.jpeg)

*Preston Gralla is a contributing editor for Computerworld and the author of more than 45 books, including Windows 8 Hacks (O'Reilly, 2012) and How the Internet Works (Que, 2006).*